## Read Alberta eBooks

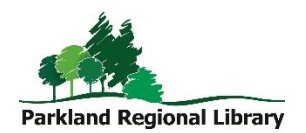

## Accessing eBooks on a Computer

- 1. To read an eBook from the Alberta eBooks collection, you will need to install Adobe Digital Editions.
- 2. Authorize Digital Editions.
	- a. If you have the cloudLibrary app installed on your computer, Digital Editions will authorize with your information from the cloudLibrary app.
	- b. If you do not have cloudLibrary installed on your computer, authorize with an Adobe ID. (If the authorization window does not appear when you open Digital Editions click Help - Authorize Computer.)
- 3. Visit [prl.cantookstation.com](http://prl.cantookstation.com/)
- 4. Click Sign Up. Enter your library card and pin.
- 5. Click a title you want to borrow.
- 6. Click Borrow. Click Download. A file will appear at the bottom of your browser. Open the file.
- 7. The book will open in Digital Editions.

## Transferring eBooks to eReaders

- 1. Follow the instructions for Accessing eBooks on a Computer.
- 2. Make sure Adobe Digital Editions is open.
- 3. Connect your eReader to your computer with the device's USB cable. (Make sure your eReader is powered on before plugging it in.) Click Connect on your eReader. Your eReader will show up as a device in the left bar of Digital Editions.
- 4. Select the book you want to transfer and drag it to your device.
- 5. Eject your eReader from your computer and unplug the USB cable.

## Accessing eBooks on your Tablet

- 1. Access the app store on your device and search for the free Bluefire Reader app. Install.
- 2. Open the app. You will be prompted for an Adobe ID. If you don't have an Adobe ID create on by following the *Create a free Adobe ID* link. Input your information and tap Authorize. Once the app is authorized, exit out of Blufire Reader.
- 3. In the browser on your device go to [prl.cantookstation.com.](http://prl.cantookstation.com/)
- 4. Tap Sign Up. Enter your library card and pin.
- 5. Tap the title you want to borrow.
- 6. Tap Borrow. Tap Download. Tap Open in "Bluefire Reader".
- 7. The book will open in Bluefire Reader. Choose to read now or read later.